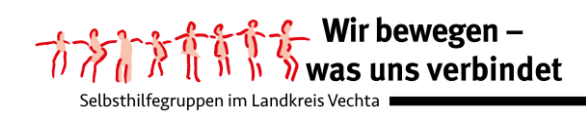

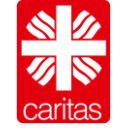

Kontakt- und Beratungsstelle **Selbsthilfe** 

## **Anleitung Problembehandlung**

Liebe Selbsthilfe-Aktive,

an einer virtuellen Konferenz mittels PC, Laptop, Tablet oder Smartphone teilzunehmen ist in der Vorbereitung und manchmal auch in der Durchführung mit Problemen verbunden, auf die wir nachfolgend versuchen einzugehen.

## **Vorbereitung:**

Sofern Sie ein *externes Mikrofon* (Headset oder Smartphon-Lautsprecher) nutzen möchten, sollten Sie dies anschließen, *bevor* Sie Ihr Gerät (siehe oben) einschalten und den *Link* für die Teilnahme an der Konferenz *anklicken*. Bitte beachten Sie zusätzlich die Bedienungsanleitung Ihres externen Mikrofons und testen Sie anhand eines anderen Programms aus, ob das Mikrofon funktioniert.

## **Zutritt zum virtuellen Konferenzraum:**

Bitte nutzen Sie das Zeitfenster, welches Ihnen zuvor mitgeteilt wurde, um in den virtuellen Konferenzraum einzutreten. Erfahrungsgemäß dauert es etwas länger, bis man wirklich in dem virtuellen Konferenzraum eingetreten ist. Wie bei einer Autofahrt zu einem Termin in Präsenz, können Hindernisse auftreten, die dazu führen, dass man sich etwas verspätet.

Ein erstes Hindernis kann darin bestehen, dass Ihr *W-Lan nicht funktioniert* und Sie deshalb keine Verbindung zu Senfcall\* bekommen. Hier bietet es sich an, den PC oder das Laptop mittels Kabel direkt mit Ihrem Router (Lan) zu verbinden.

Sofern Sie die Datenschutzerklärung von Senfcall angeklickt haben (siehe Foto)

Ich habe die Datenschutzerklarung zur Kenntnis genommen

und im Anschluss nicht zur "virtuellen Eingangstür" weitergelassen werden, haben Sie vermutlich *keinen aktuellen Browser von Firefox, Chrome oder Microsoft-Edge* auf Ihrem PC oder Laptop installiert.

Dies müssten Sie bitte nachholen und im Anschluss erneut auf den Link klicken, den wir Ihnen zugeschickt haben.

Ein weiteres Hindernis kann darin bestehen, dass Sie sich über das Mikrofon nicht hören können. Dabei können folgende Probleme vorliegen:

1. Sie haben kein Mikrofon angeschlossen Bitte lesen Sie noch einmal die Informationen zu dem Stichpunkt "Vorbereitungen"

ODER

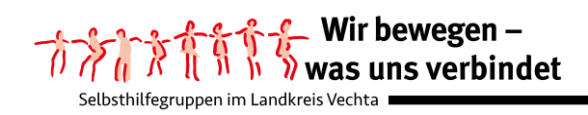

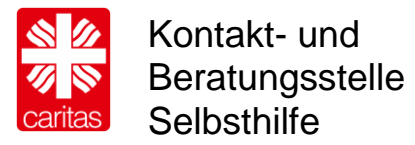

2. Sie haben der Anwendung Big Blue Button den Zugriff verweigert

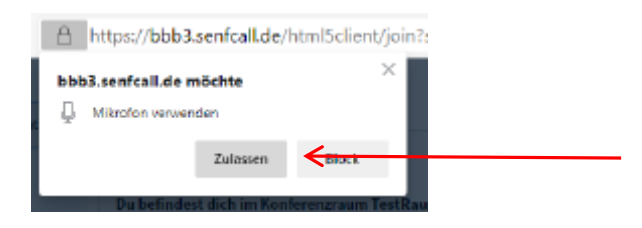

Bitte wählen Sie sich über den angegebenen Link neu ein und drücken Sie den Button "Zulassen" (siehe roter Pfeil).

ODER

3. Ihre Sicherheitseinstellungen sind zu hoch.

Es kann sein, dass Sie dann die Aufforderung, den Zugriff auf das Mikrofon zu erlauben gar nicht erhalten. In diesem Fall müssen Sie den Zugriff über Ihre Browser-Einstellungen ändern. Hierfür müssen Sie in den Bereich "Einstellungen" gehen und den Punkt "Datenschutz und Sicherheit" aufrufen. Dort lassen sich über den Punkt "Berechtigungen" die Berechtigungen sowohl für das Mikrofon als auch für die Kamera einstellen.

Da diese Darstellungen abhängig von dem jeweiligen Webbrowser sind, verzichten wir auf Fotos.

## **Im virtuellen Konferenzraum:**

Hier kann es sein, dass während der Videokonferenz ein *Ton* entsteht, der immer *lauter und/oder höher* wird. Hierbei handelt es sich um eine Rückkopplung und es ist erforderlich, dass Sie ihr Mikrofon ausstellen.

Ihr Team der Kontakt- und Beratungsstelle Selbsthilfe

[\* unsere Anleitung haben wir beispielhaft anhand des Open-Source-Webkonferenzsystem Big Blue Butten über den Anbieter [www.senfcall.de](http://www.senfcall.de/) dargestellt]